# **APPLICATION INSTRUCTIONS**

# **1 INSTRUCTIONS FOR REGISTRATION**

### **Go to the Online Student [Registry,](https://s3w.si.unimib.it/Home.do;jsessionid=8BDF7C143C6FF9E57CDE56041476C00E.esse3-unimib-prod-05?cod_lingua=eng) click on top-right of the page "Menu" and then select "Registration":**

Online Student Registry - University of Milan - Bicocca

Welcome to the Online Registry (Segreterie OnLine): the digital platform of the University of Milan - Bicocca which provides services for students, lecturers and companies Students

Scudents<br>Services are available for registered users. Reg<u>istration</u> can be carried out at any time ad is free. Users already possessing credentials (user name and password) gain access to services following login.

#### Lecturers

It is not necessary to register. You may log in with your university credentials (@unimib.it). Services for teachers (online verbalization), are available following login.

#### Companies

In order to use services for companies (e.g. stage or apprenticeship organization), it is necessary to receive accreditation. A user name and password will be given for access to the system. To receive accreditation it is necessary to carry out Acc<u>reditation request</u> by inserting the VAT no. and/or tax code of the company, whilst not modifying the information relative to the company headquarters and filling i

#### Public administration and public services managers

Companies registered for the consultation service about student academic careers may gain access following login.

#### **Click on "Web Registration"**

#### **Web Registration**

In order to register, the following information will be asked for

- . Tax code (not required if foreign student without Italian tax code)
- Personal data
- Addresses: residence and domicile<br>• Email, fax, cell phone number

At the end of the procedure you will be given your username and password. Please take care not to lose them.

You cannot register more than once in the "Segreterie OnLine" system. If you forget your password use the Forgotten password function or, if you have problems, follow the instructions at the page: www.unimib.it/recuperapas vord. D people

The University treats personal data in accordance with the regulations governing privacy of information.

In accordance with Art. 13 of the DL 196/2003 you may see the information sheet concerning Privacy as visualized on the University web site.

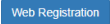

**Enter your tax code, otherwise flag "Foreign student without tax code". The code will be generated automatically**

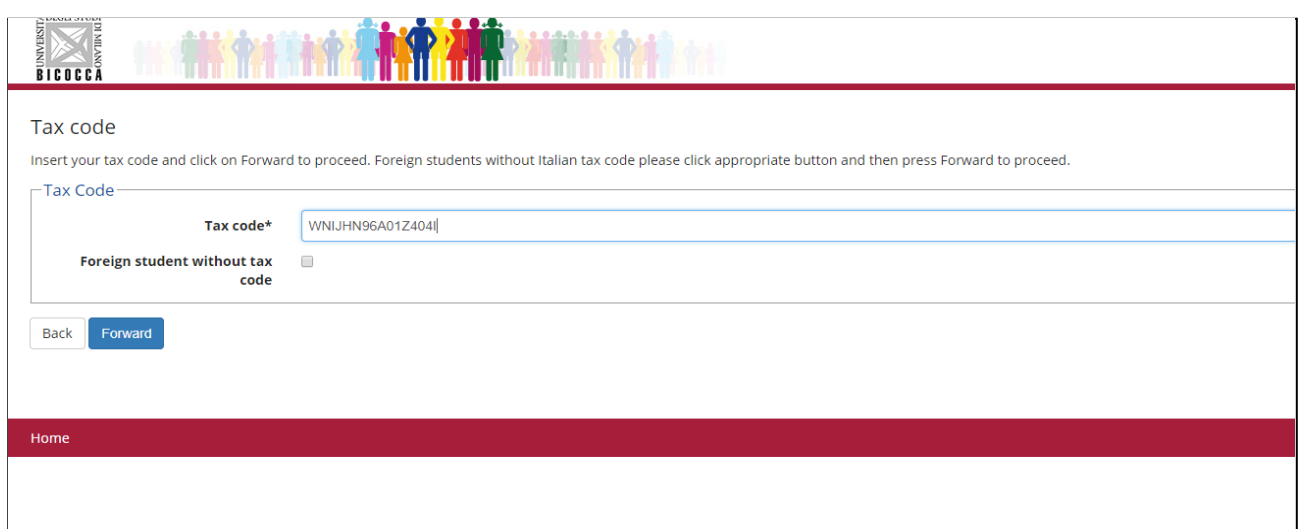

#### **Enter your personal data**

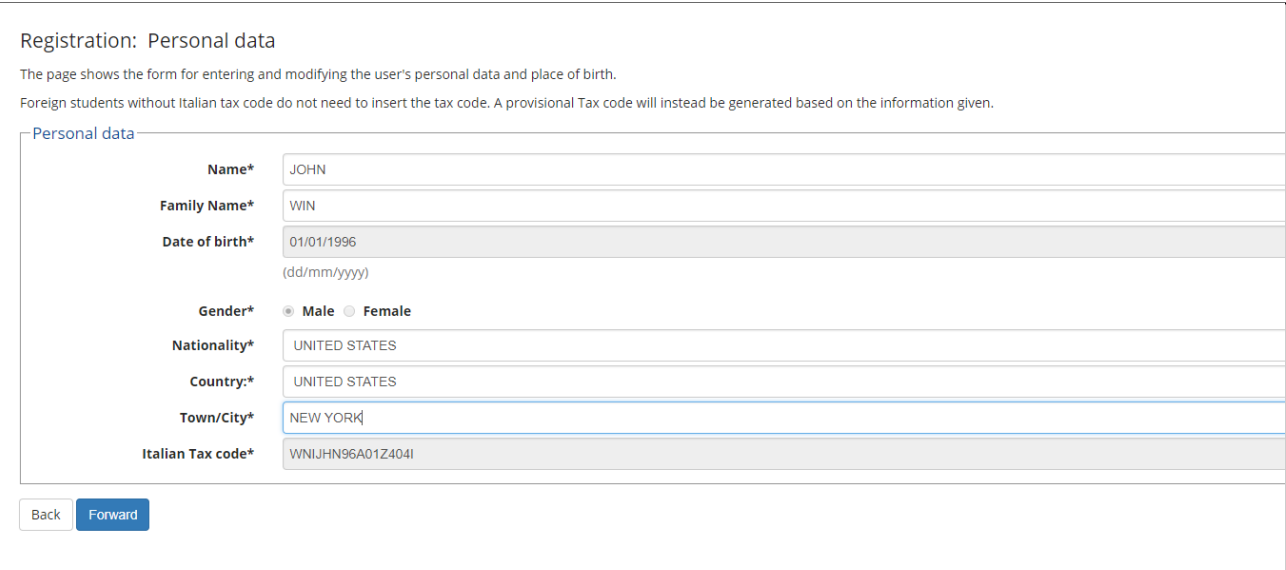

**Enter your address. If your current address is different from your residence (permanent address) choose "N", then proceed**

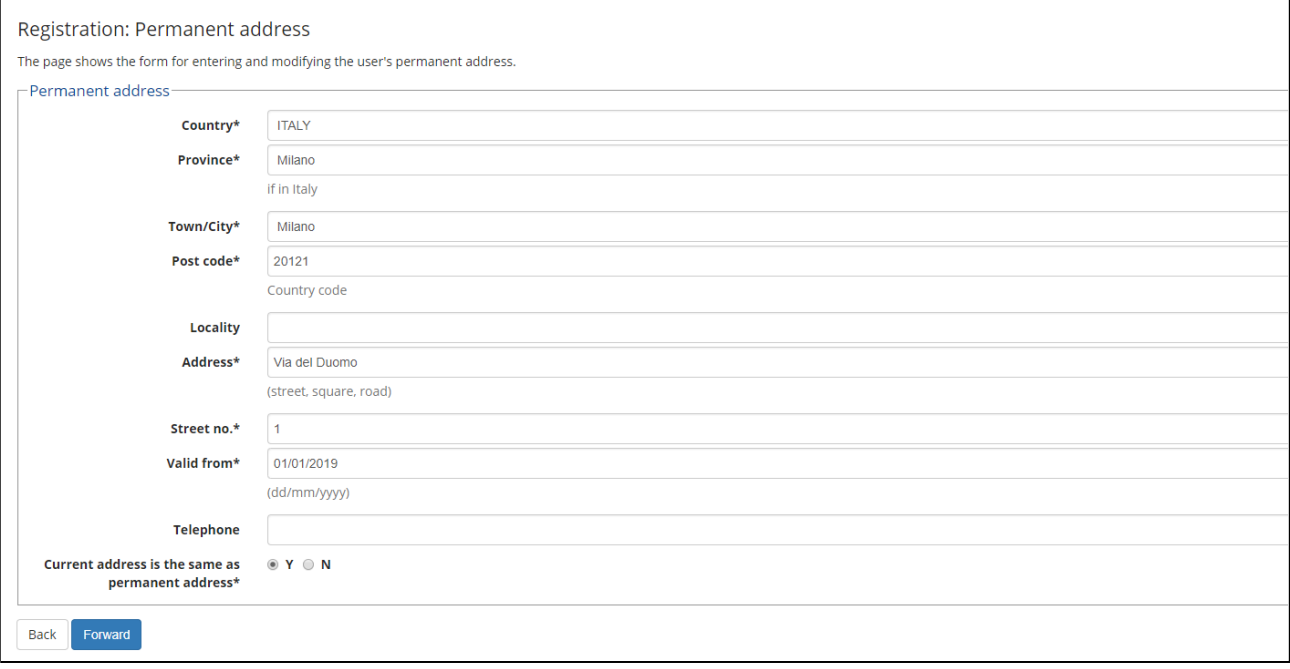

### **Enter your email and mobile phone**

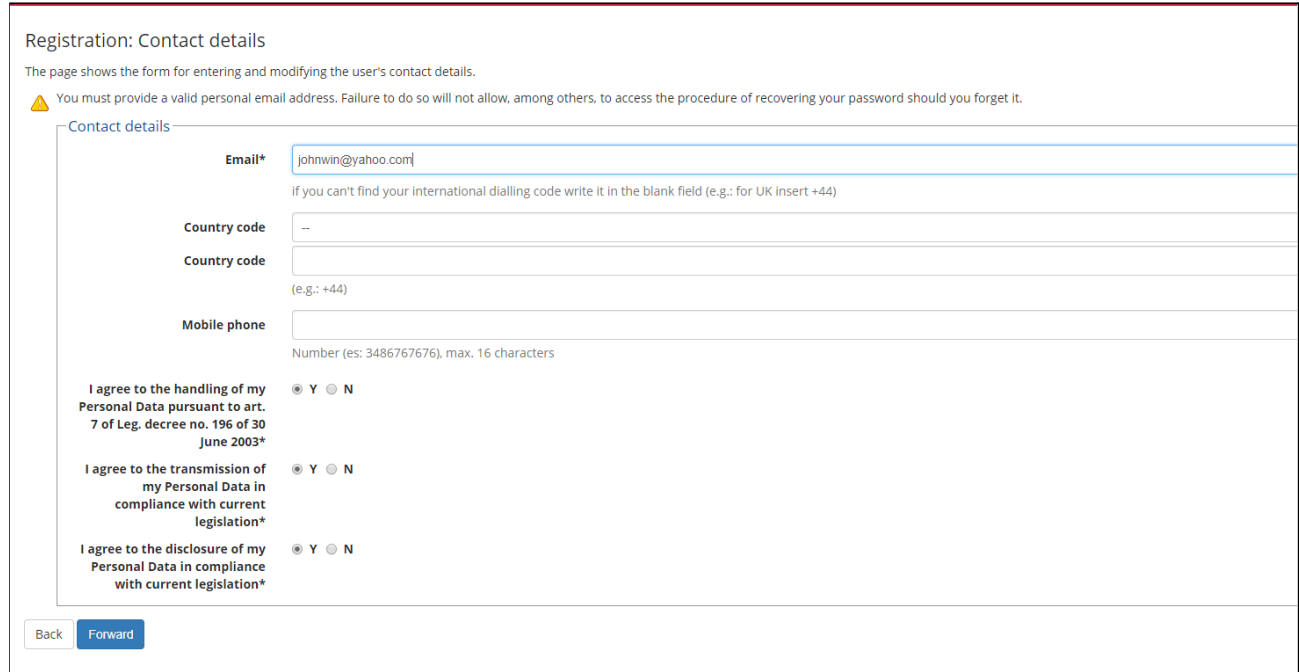

# **Choose a personal password that you will use for future access and note it down**

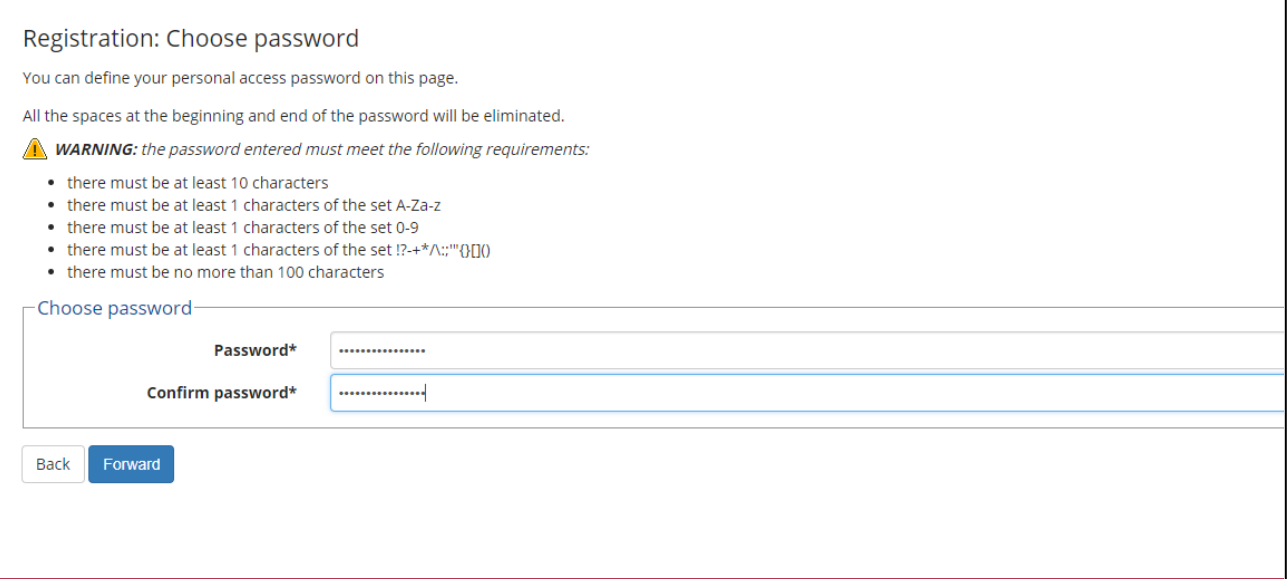

## The final page of the registration shows an overview of the data you entered. Check it carefully and **correct, if appropriate, then confirm**

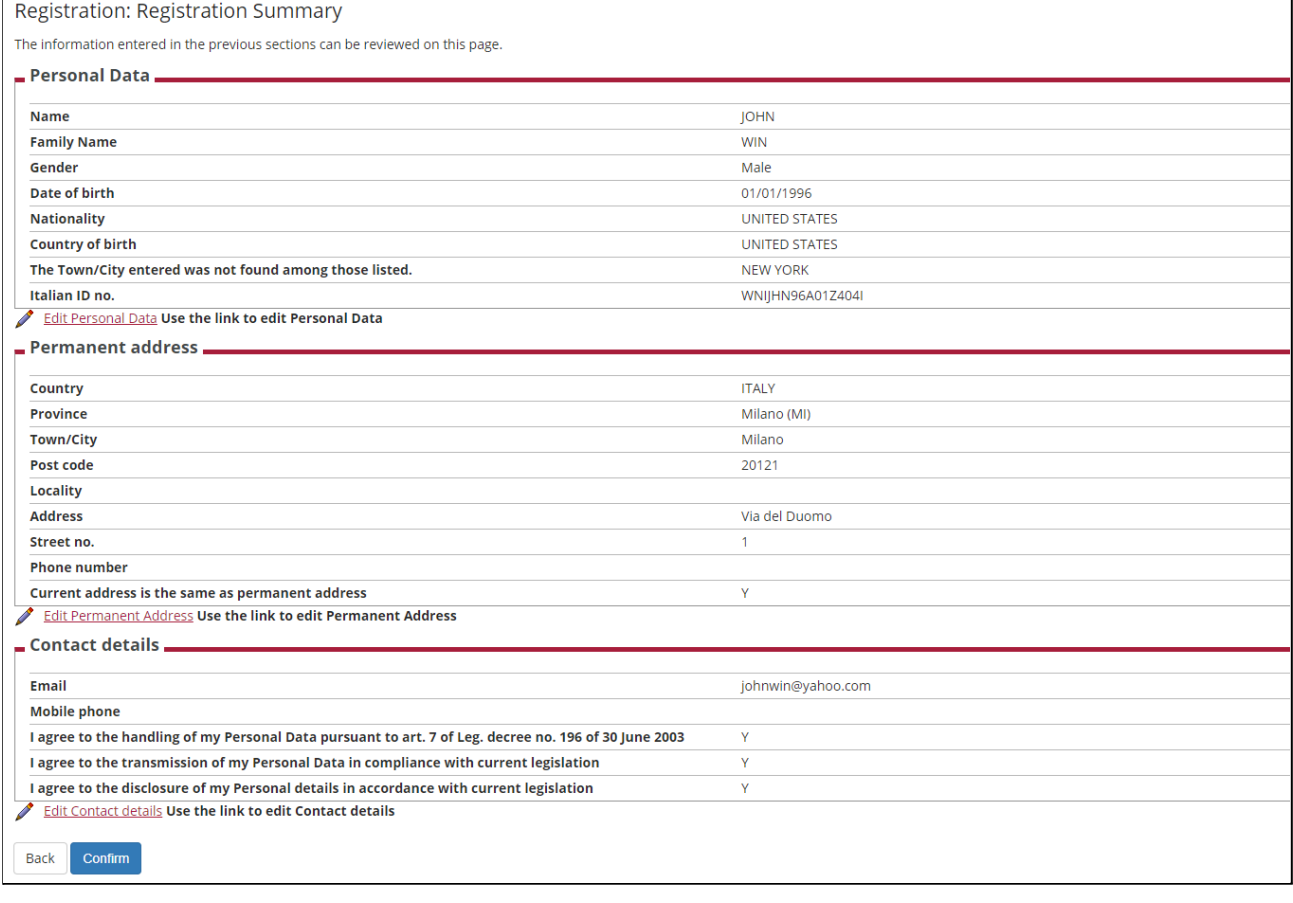

**The registration is completed. Press LOGIN and proceed with the application. Please note that registration is not immediate. It is necessary to wait a few minutes to login.**

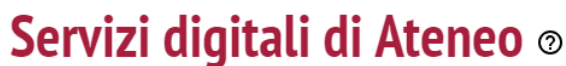

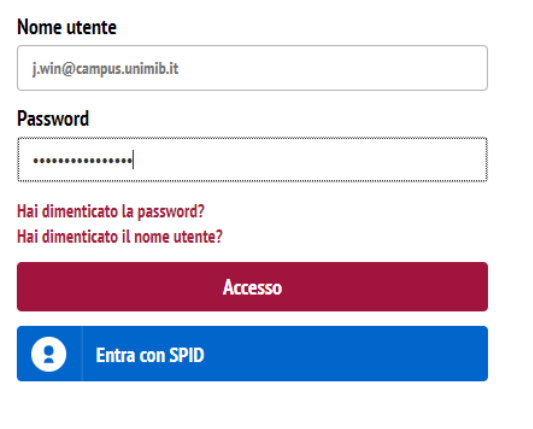

# **2 INSTRUCTIONS FOR APPLICATION**

#### **What do you need to fill in the application?**

- **1. A scanner valid ID;**
- **2. A personal photo (bitmap or jpeg of at least 300x400 pixel). The picture should contain the visage on a clear background (i.e., as pictures for ID);**
- **3. Required documents as listed on the Call for application.**

#### **Start application**

**Login to Online Student Registry. Click on top-right of the page "Menu", "Home" and then "Admission test"**

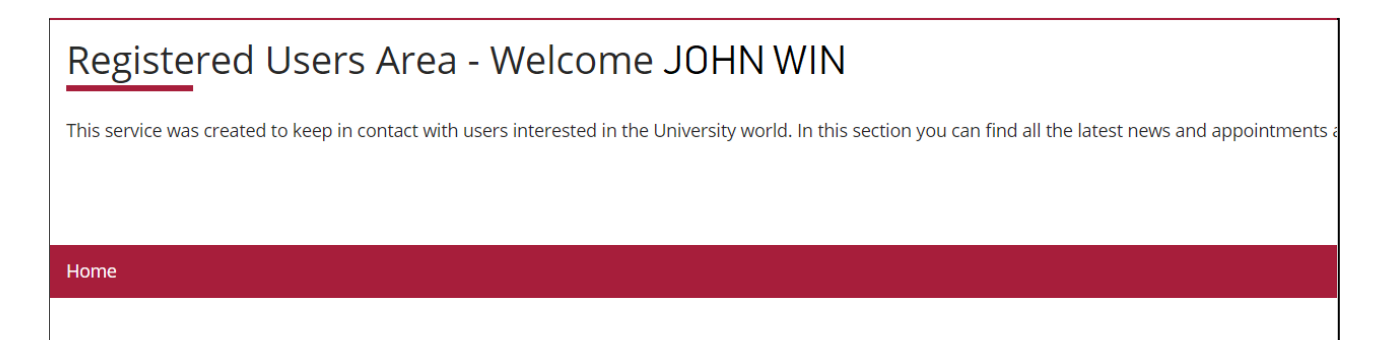

#### **Read carefully the instructions and click on "Call to enrolment"**

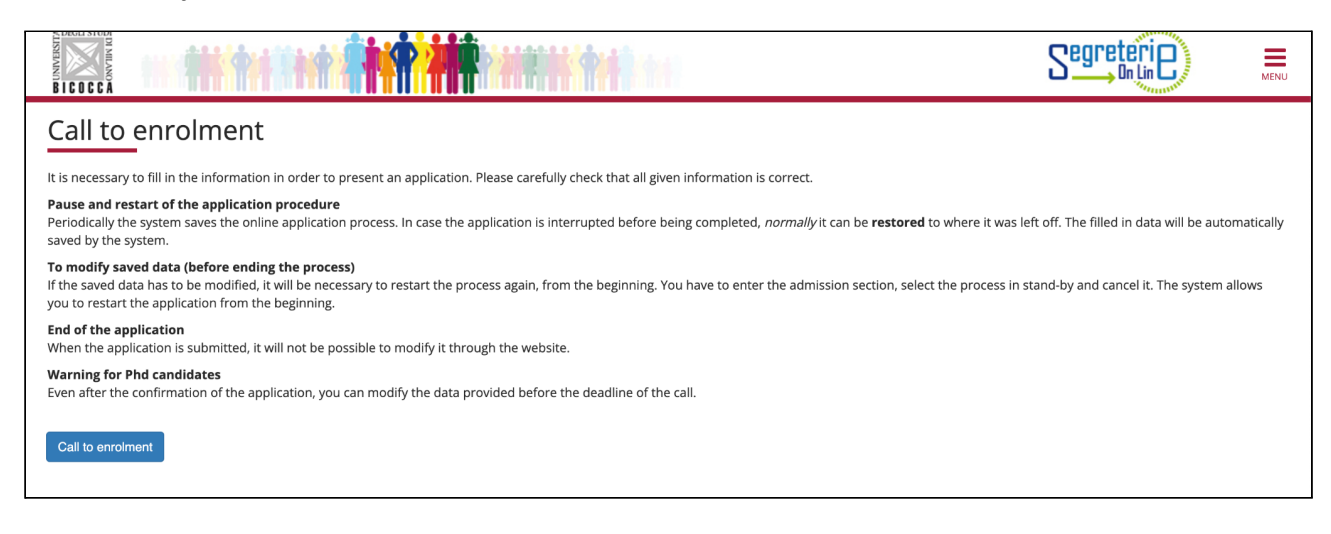

#### **Read carefully the instructions and click on "Forward"**

#### **ID Photo**

During the process personal data an electronic ID photo will be required for identification.

It is necessary to upload an ID photo (i.e. passport or driving license), in bitmap or jpeg format with a minimum resolution of 300x400 pixels.

Once uploaded, you will no longer be able to change the photo. If the photo does not meet the requirements, you will be required to submit another photo. Here are some examples of ID photos in order to choose the correct format.

When you have the correct ID photo, you can continue the process.

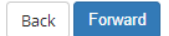

### **Choose the course level**

#### Choose course level

Choose the course level in which you want to be enrolled.

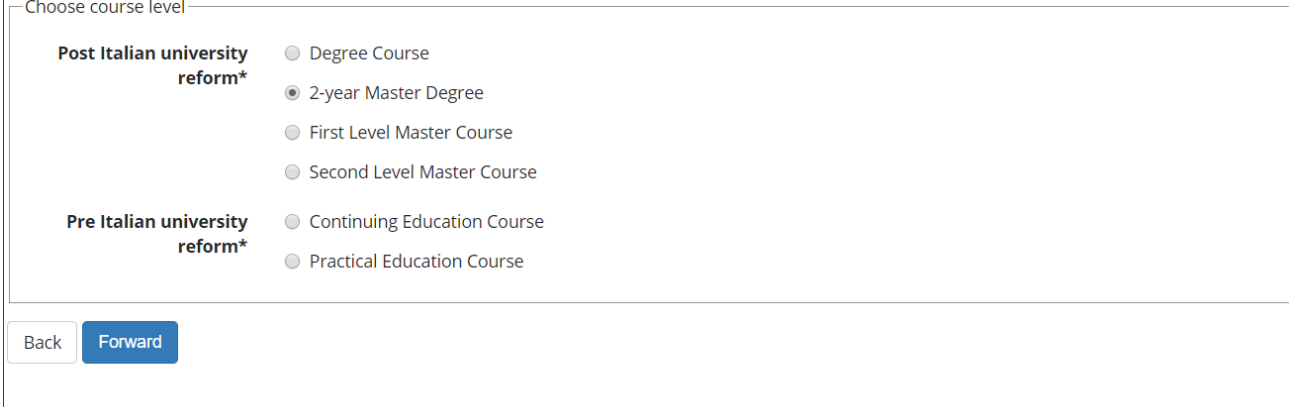

#### **Choose the course**

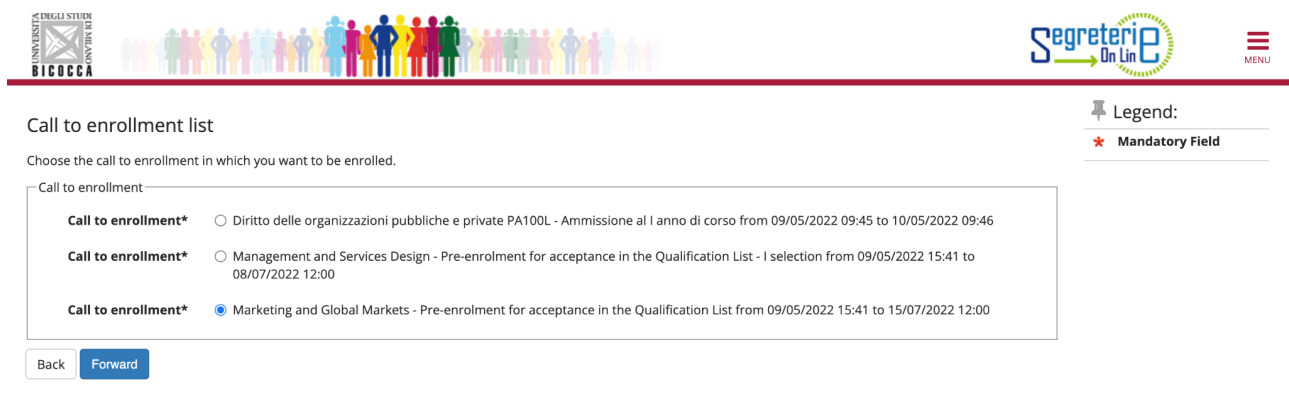

#### **Confirm and continue**

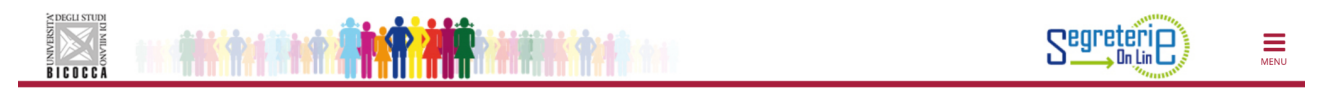

#### Call to enrolment confirmation

Verify the information related to the choices made in the previous pages.

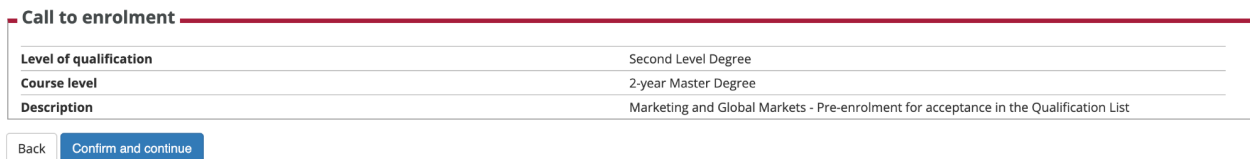

#### **Check your personal data**

Personal Data

In this page you can see the information on your permanent address and your current home address. If you click the link "Edit" in the different sections, you can change your data.

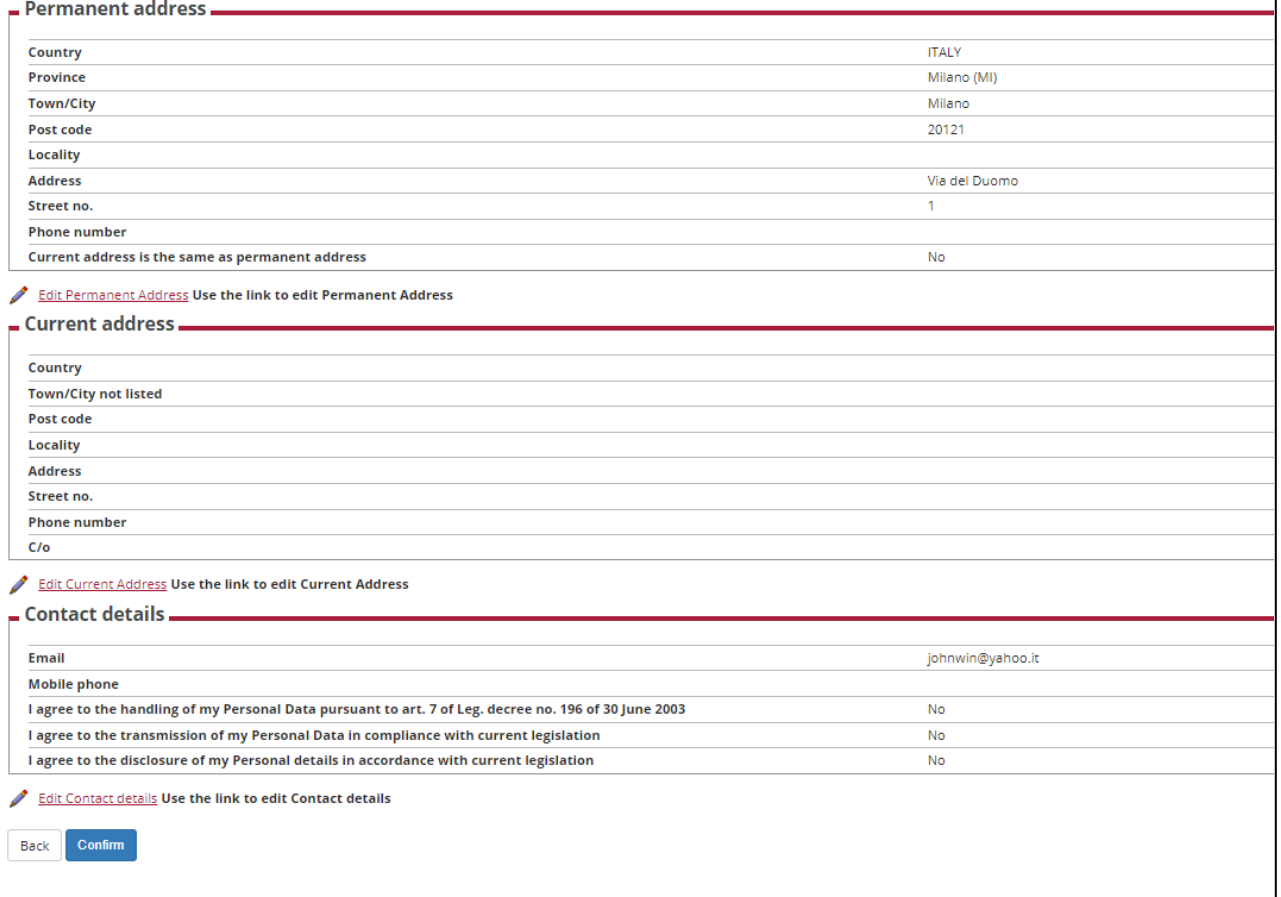

### **Upload Identity document**

**Click on "Insert a new identity document"**

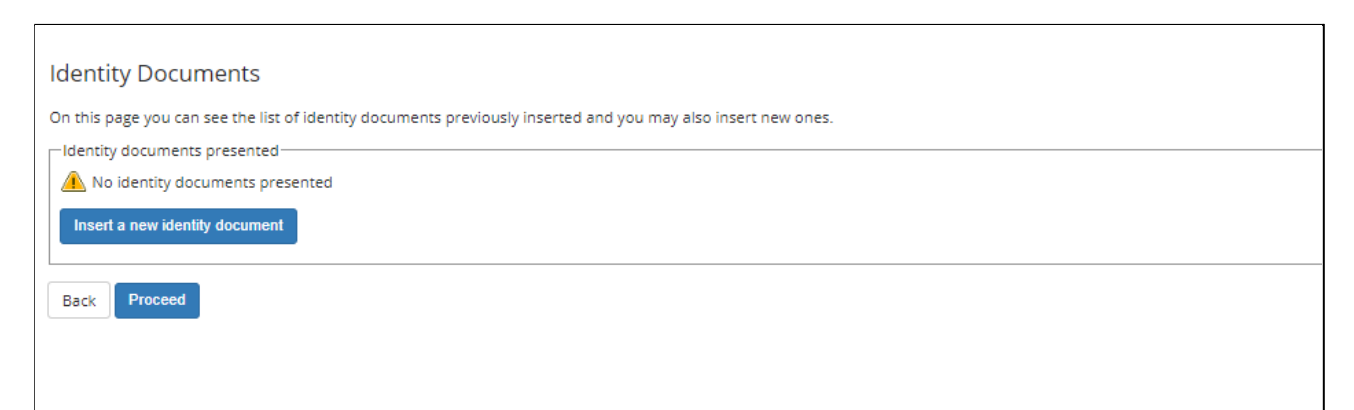

Enter the details of an identity document. You will then be asked to upload a scan of the original **document**

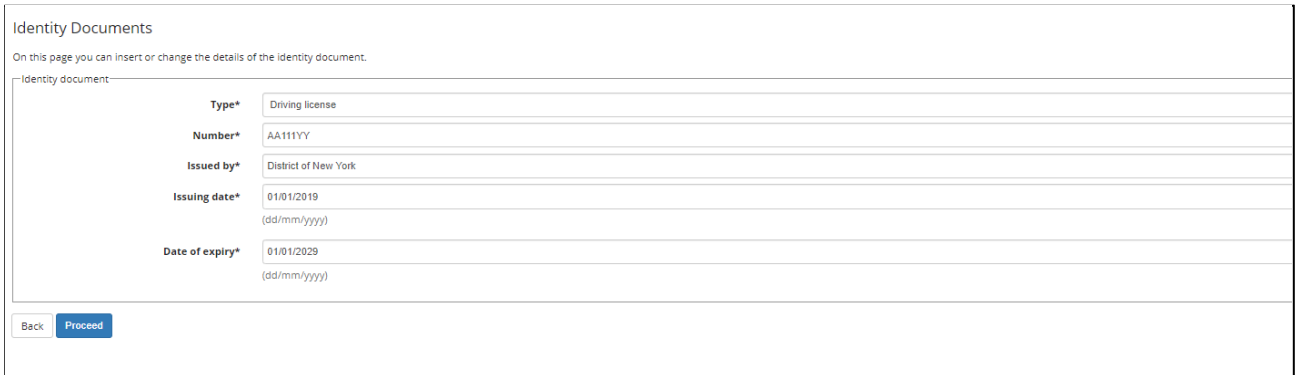

### **Confirm**

Confirm details of identity desument

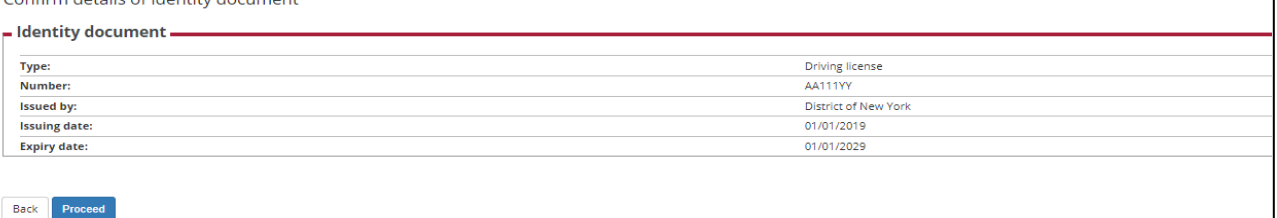

### **Click on "Insert Attachment"**

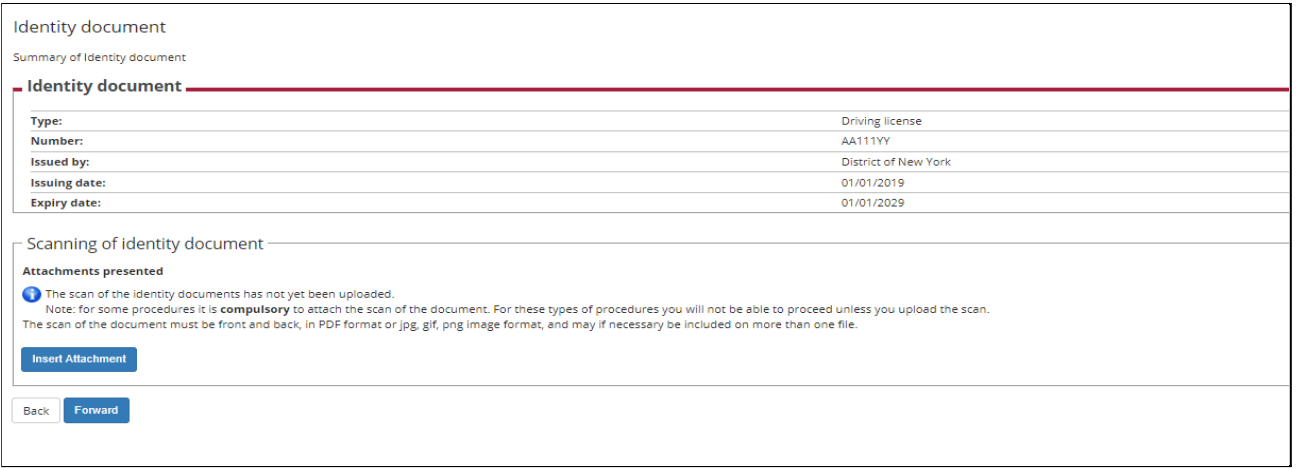

### **Upload a scan of the original document**

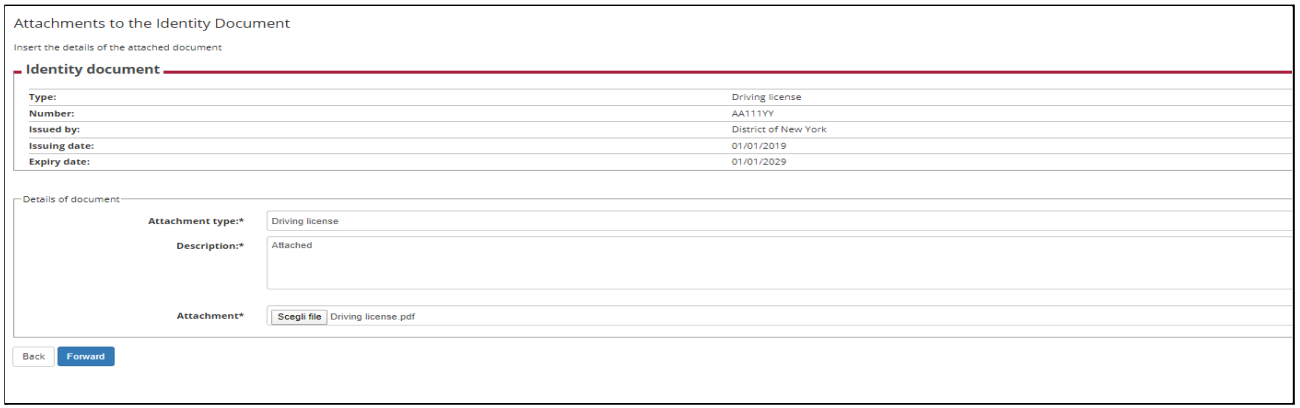

 $\overline{\phantom{a}}$ 

### **Confirm**

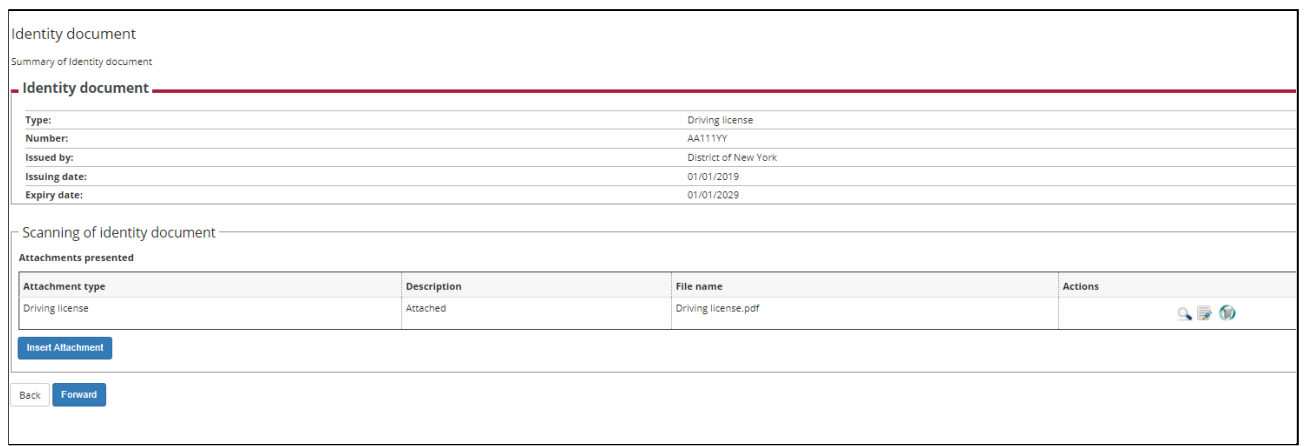

#### **Proceed**

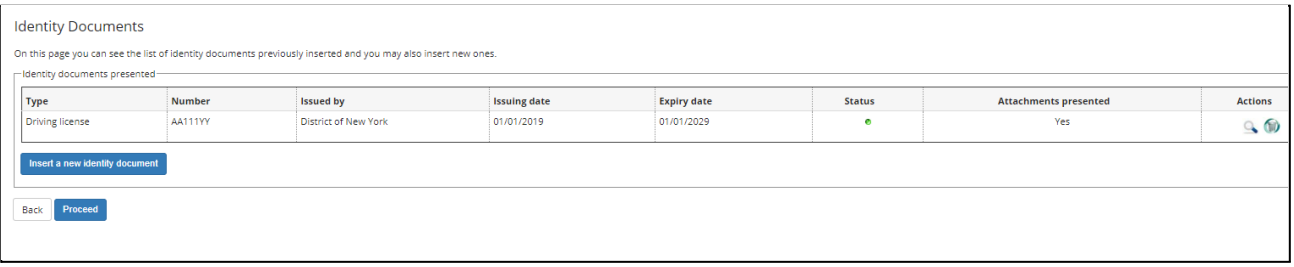

# **Upload a personal photo**

# **Upload a photo and click on "Load photo, check and click on forward"**

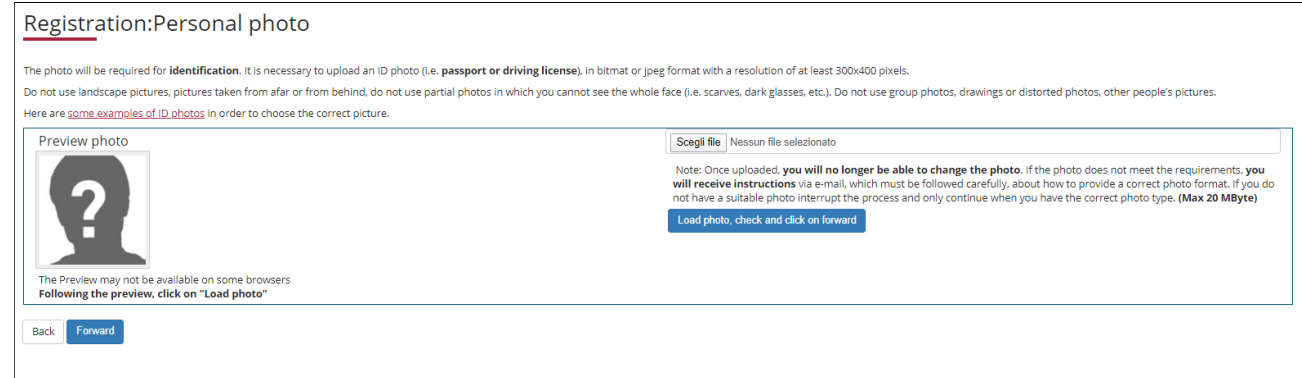

# **Add your required admission qualifications**

# **Choose the administrative category for which you are applying**

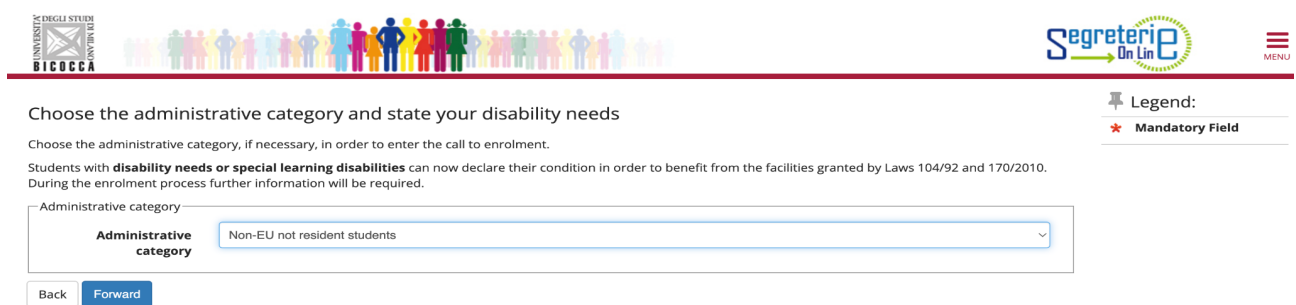

### **Confirm the information entered in this section**

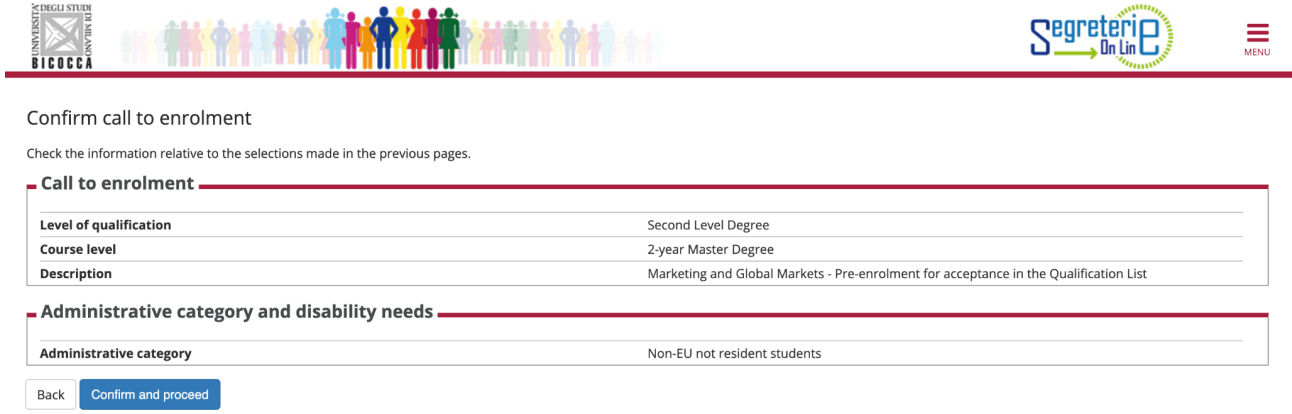

### **Add the required admission qualifications (compulsory qualifications and one of the alternative qualifications)**

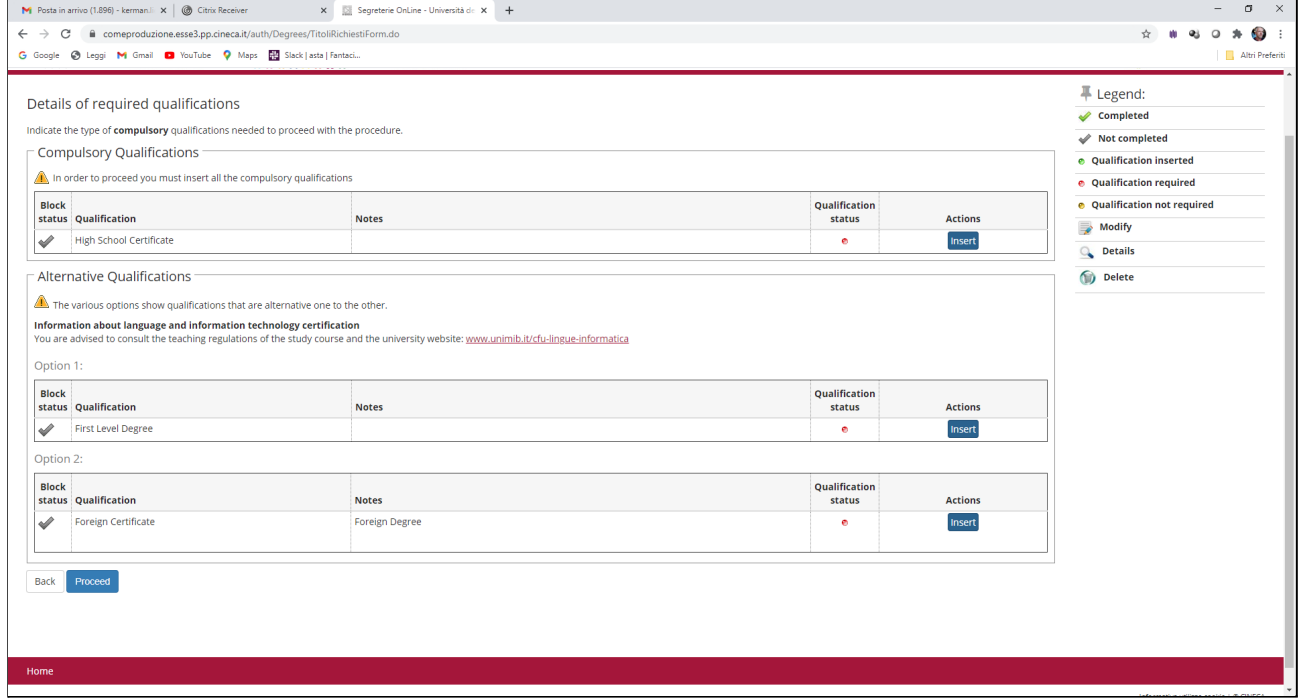

# a) High school certificate

# **Choose the origin of the qualification**

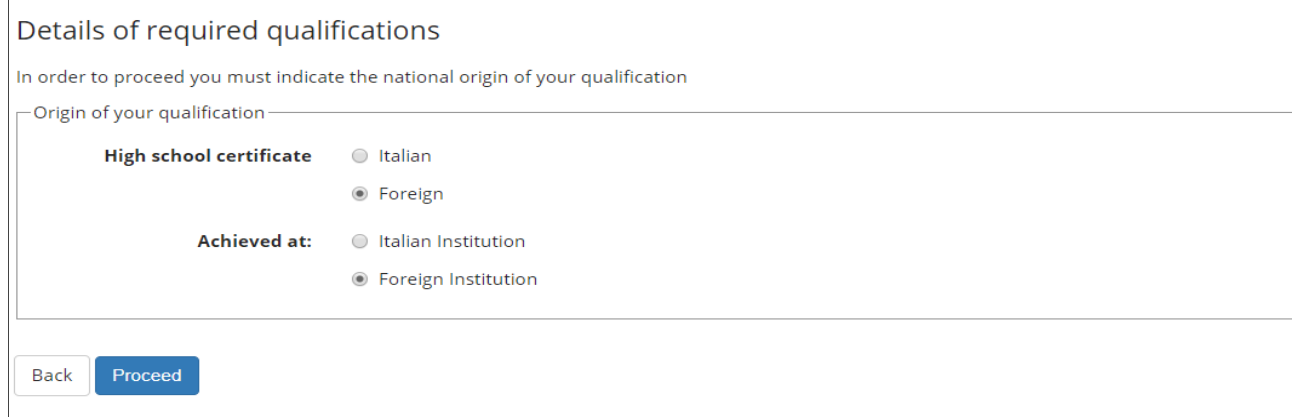

# **Foreign institution: Fill the section with information concerning foreign qualification**

### Information concerning foreign qualification

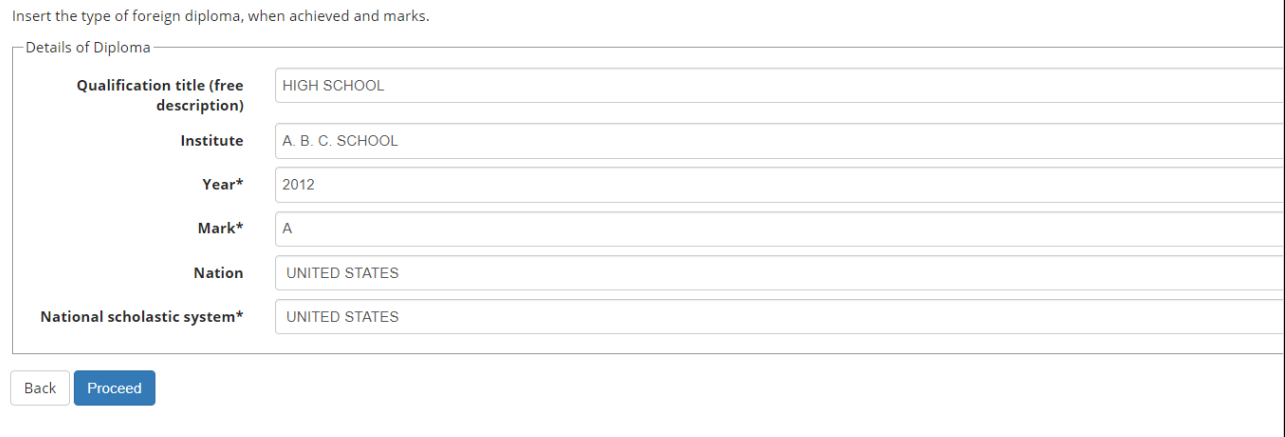

### **Foreign institution: insert copy of your Diploma**

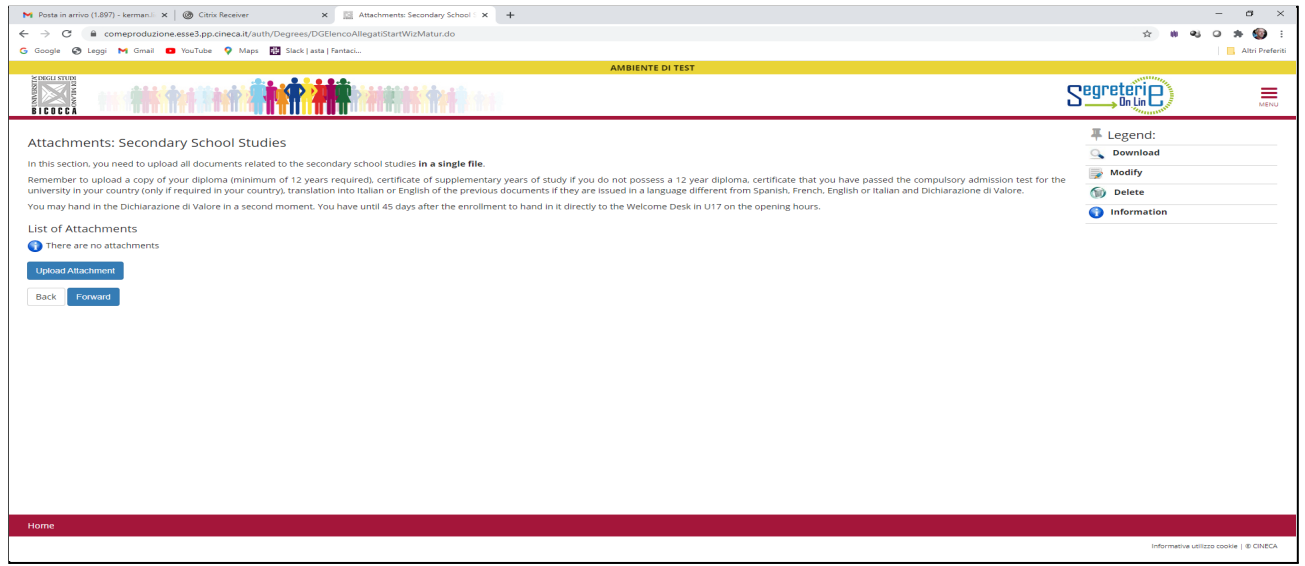

# **Insert details of the uploaded attachment and upload**

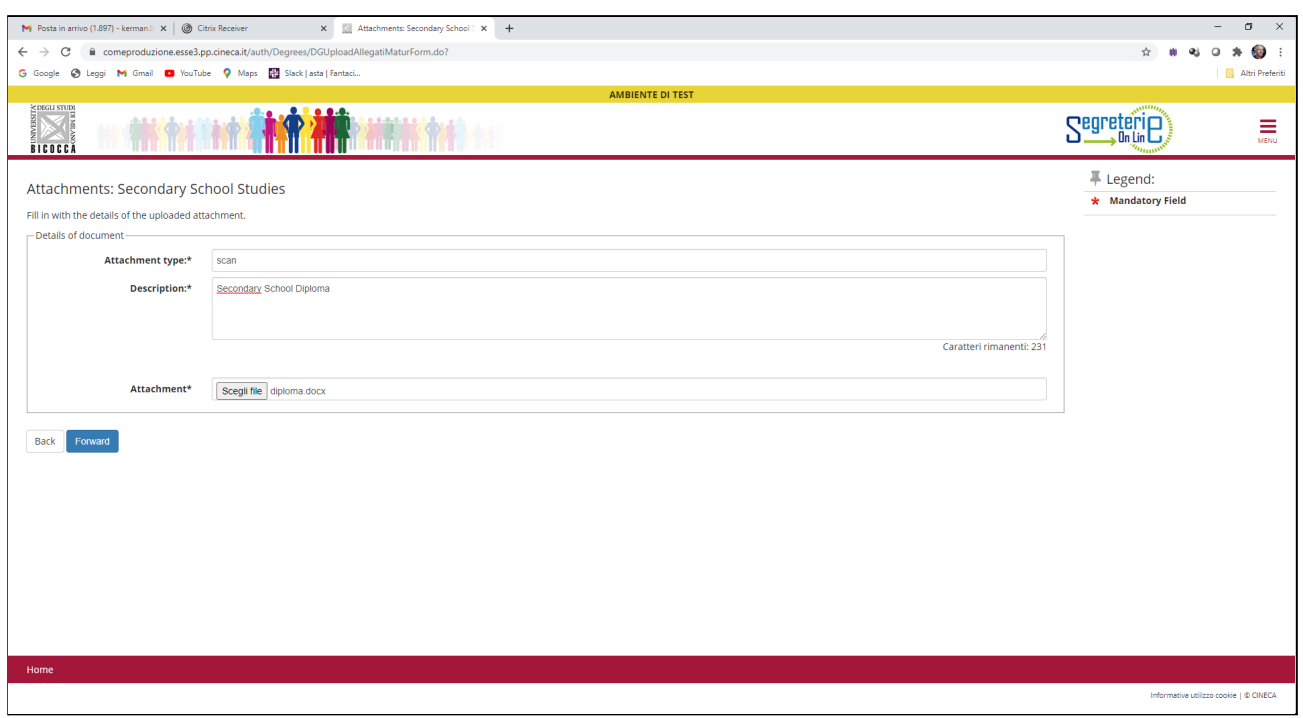

# **Now go forward**

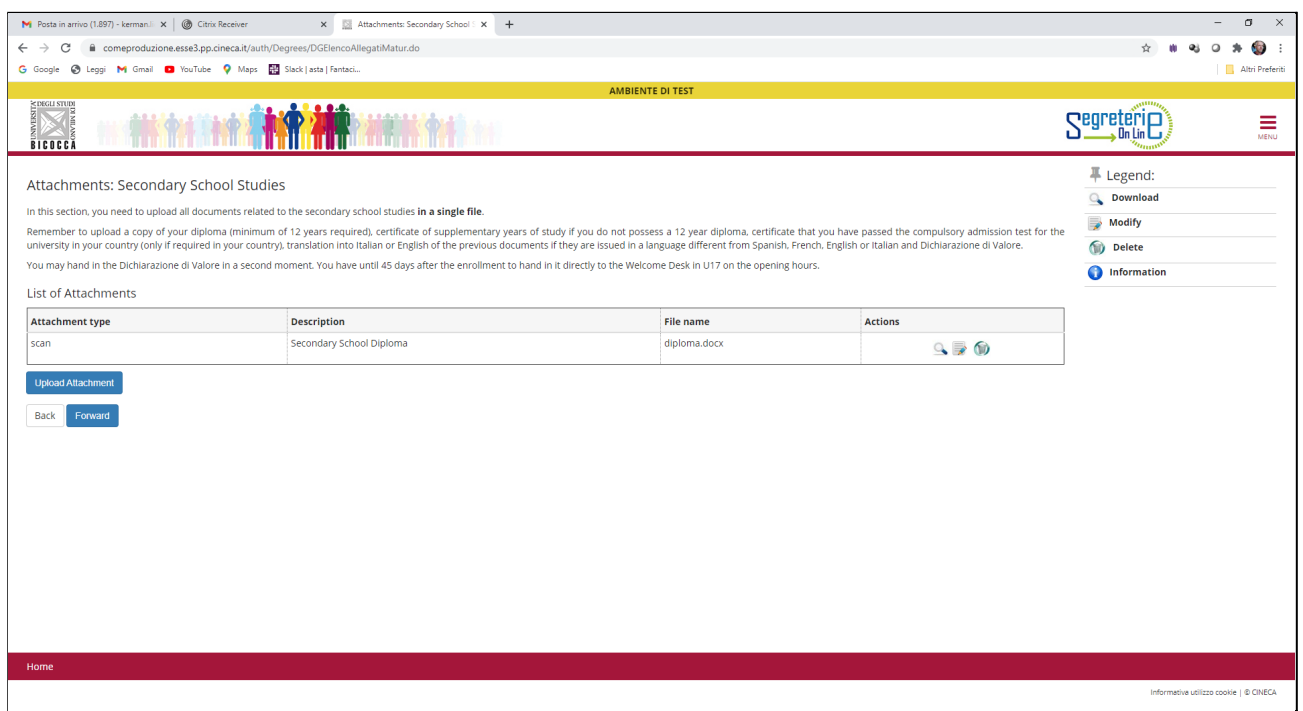

# b) Alternative qualification

## **Choose Foreign Degree:**

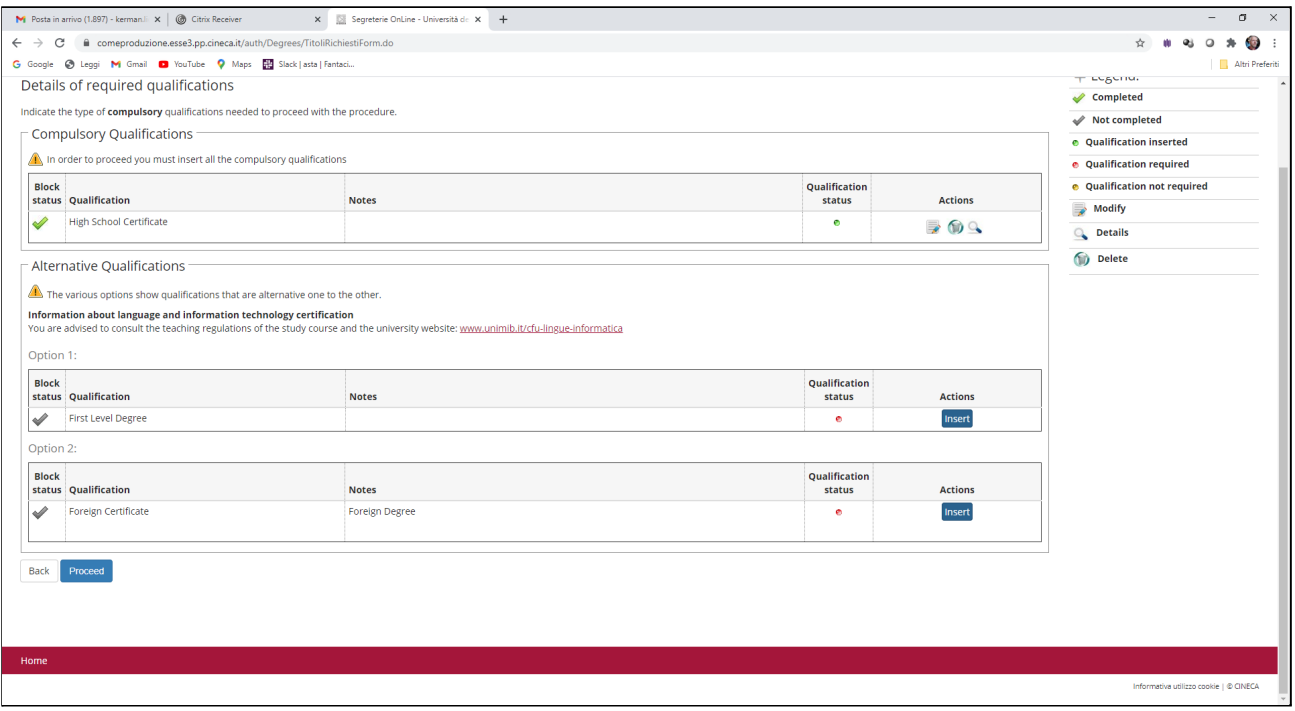

# **Foreign Degree: fill the section with information concerning foreign university study qualification**

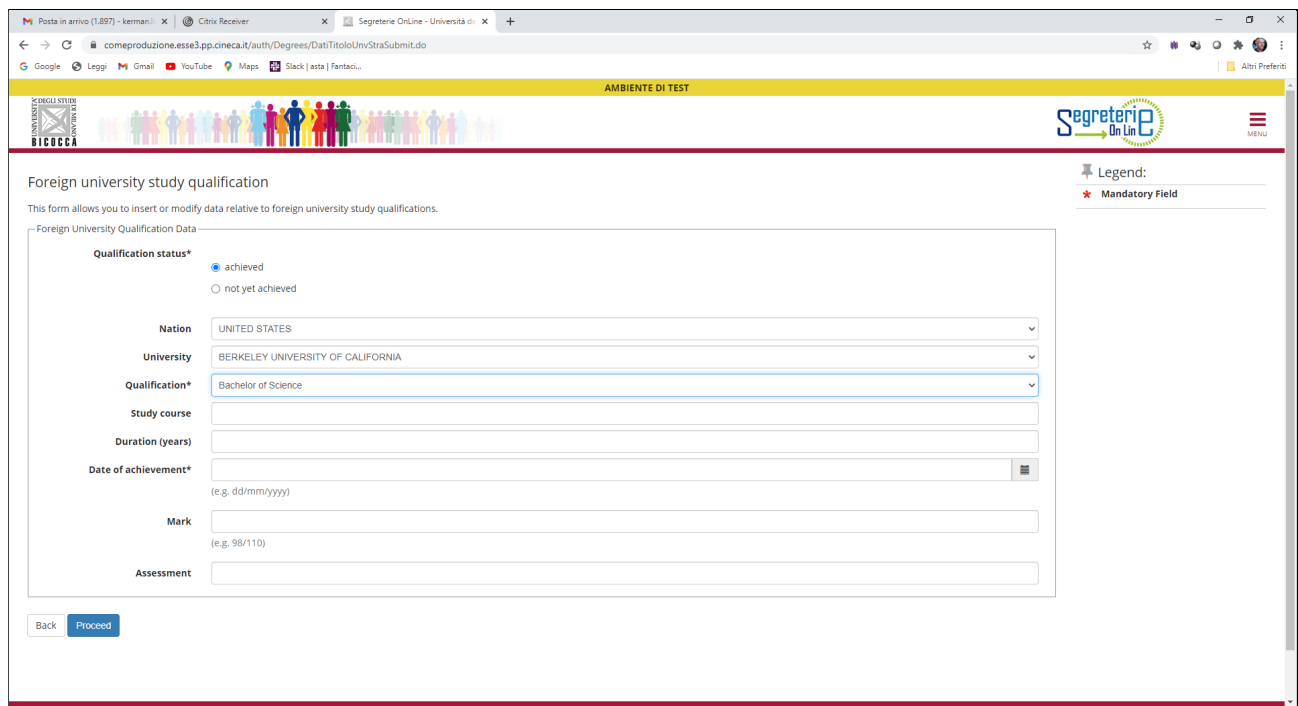

#### **Proceed**

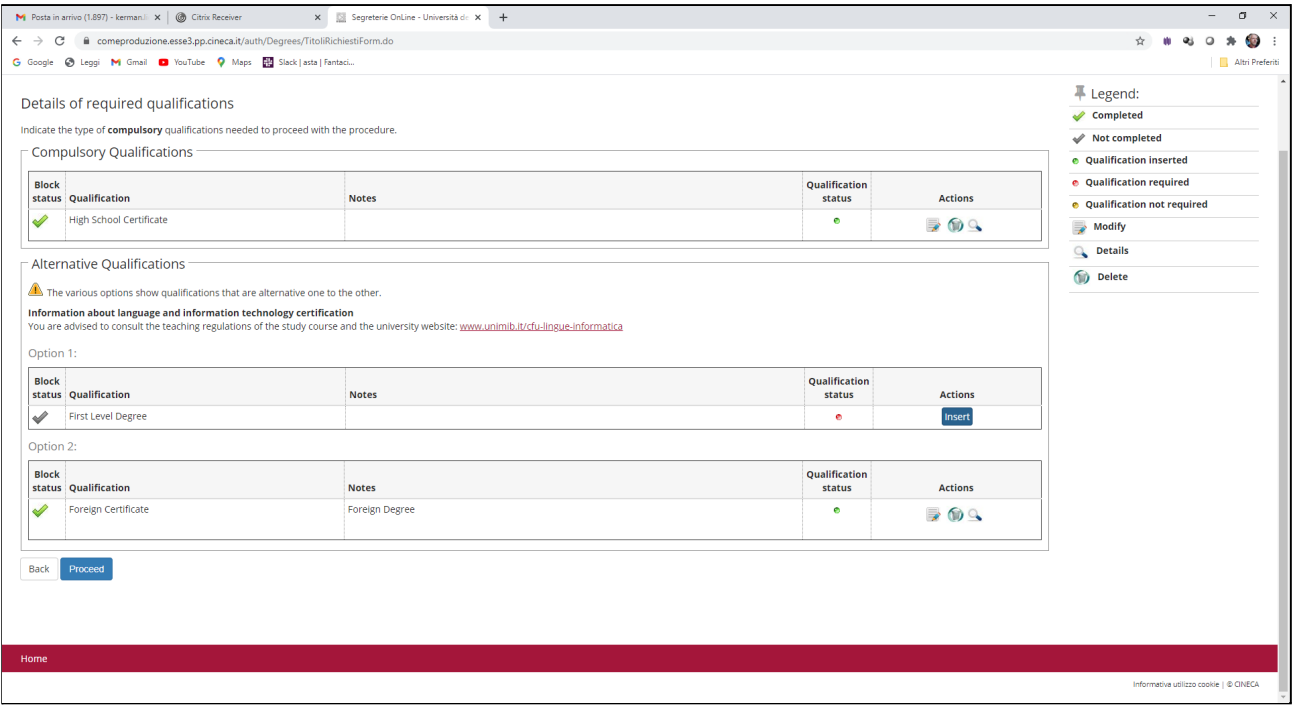

### **Upload the required documents**

### **Documents with Min= 0 are not compulsory For each document you upload, enter the requested details:**

#### **Documents to upload for foreign degree:**

Management of qualifications and documents for evaluation

Declare your qualifications and documents valid for evaluation.

The following types of documents and/or qualifications are valid for positioning in the eligibility list.

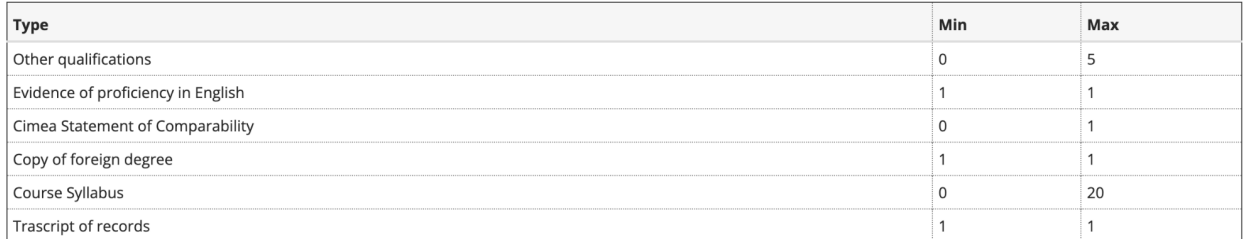

Declared qualifications

No document and/or qualification has been inserted

Do you want to attach other documents and/or qualifications to your admission application?\*

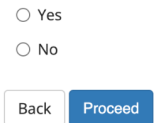

**Make sure you have uploaded all the required documents (and the optional documents you wish to upload) before finalising the process by selecting "No" and clicking on "Proceed"**

#### **Proceed**

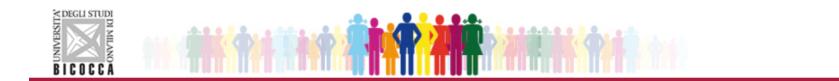

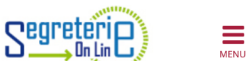

Confirm your declaration of qualifications and documents for evaluation

Verify the information inserted concerning your qualifications and documents presented for evaluation.

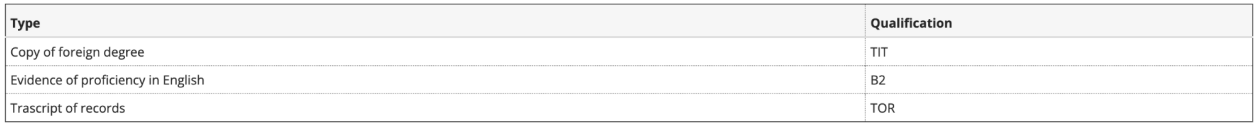

Proceed Back

#### **Check your data and go forward**

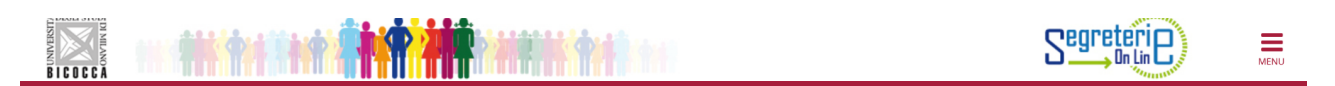

Final confirmation for call to enrolment

The call to enrolment is almost finalized. We remind you that following this last confirmation it will no longer be possible to change the data inserted for this call.

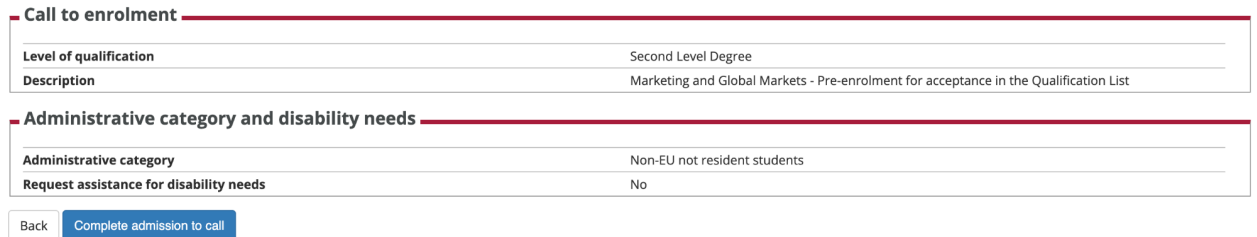

**Now you can proceed with payment using the "Payments" button on the Summary of the call to enrolment inscription page**

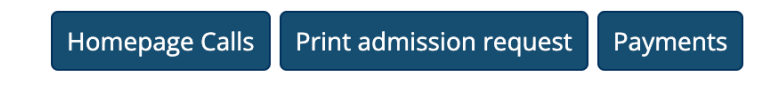

**N.B. Applicants who are non-EU citizens (visa applicants) are not subject to payment of the fee**